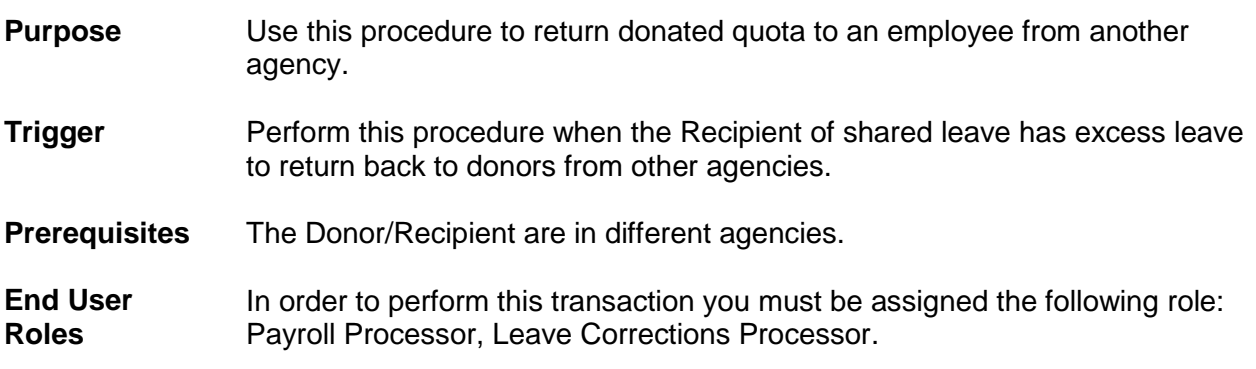

**Shared Leave – Returning Donation Cross Agency**

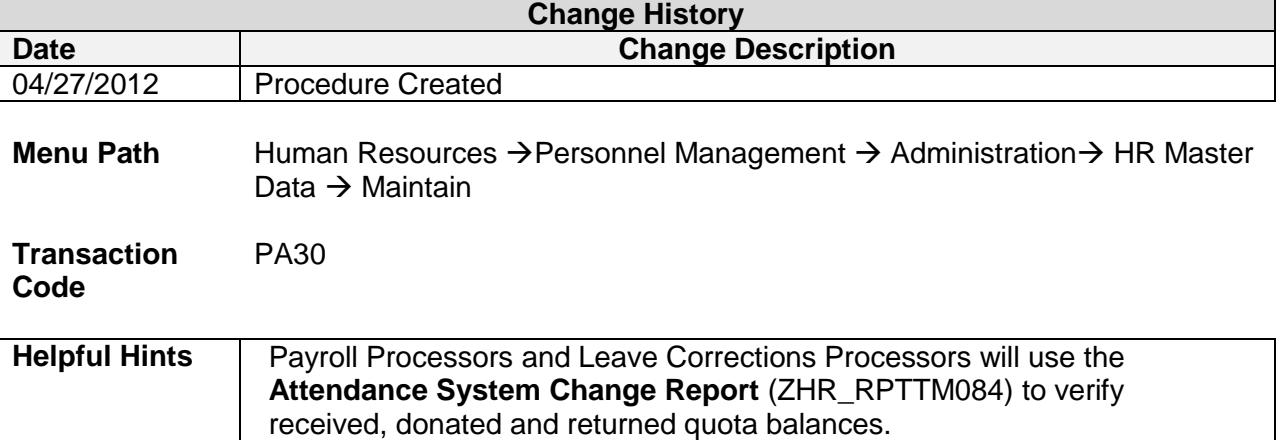

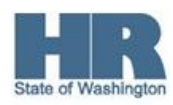

The system may display three types of messages at various points in the process. The messages you see may differ from those shown on screen shots in this procedure. The types of messages and responses are shown below:

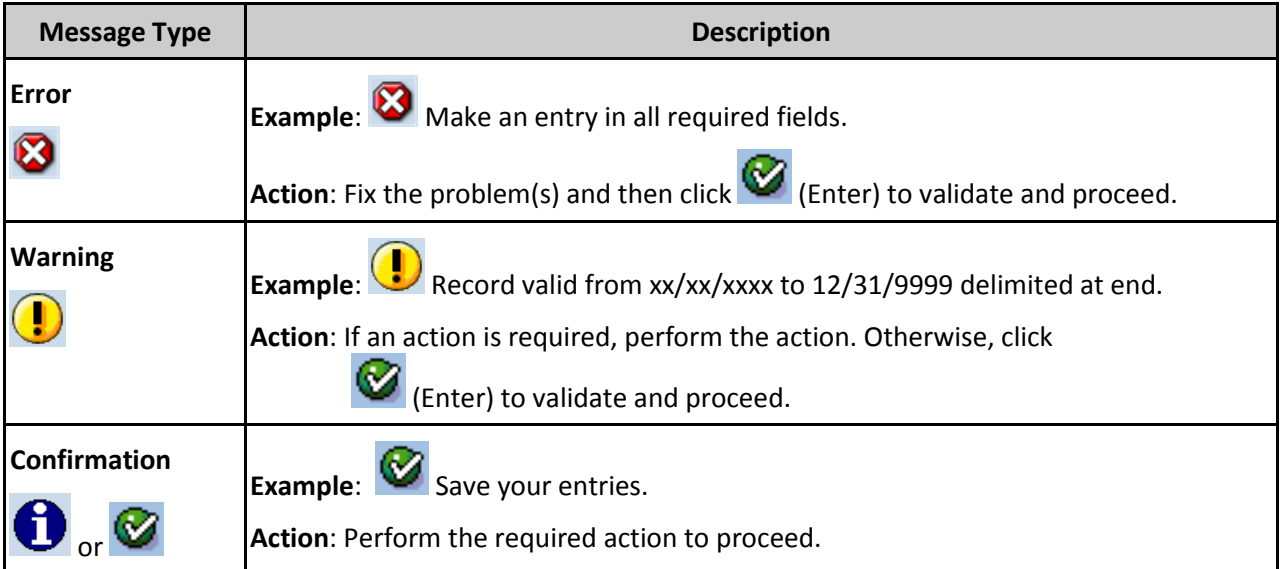

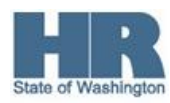

## **Scenario:**

An employee within your agency received a donation for Shared Leave from another State employee who works in another agency.

Your employee is no longer in need of Shared Leave. You need to return the unused shared leave back to the donor from another agency.

## **Procedure**

1. Start the transaction using the above menu path or transaction code **PA30**.

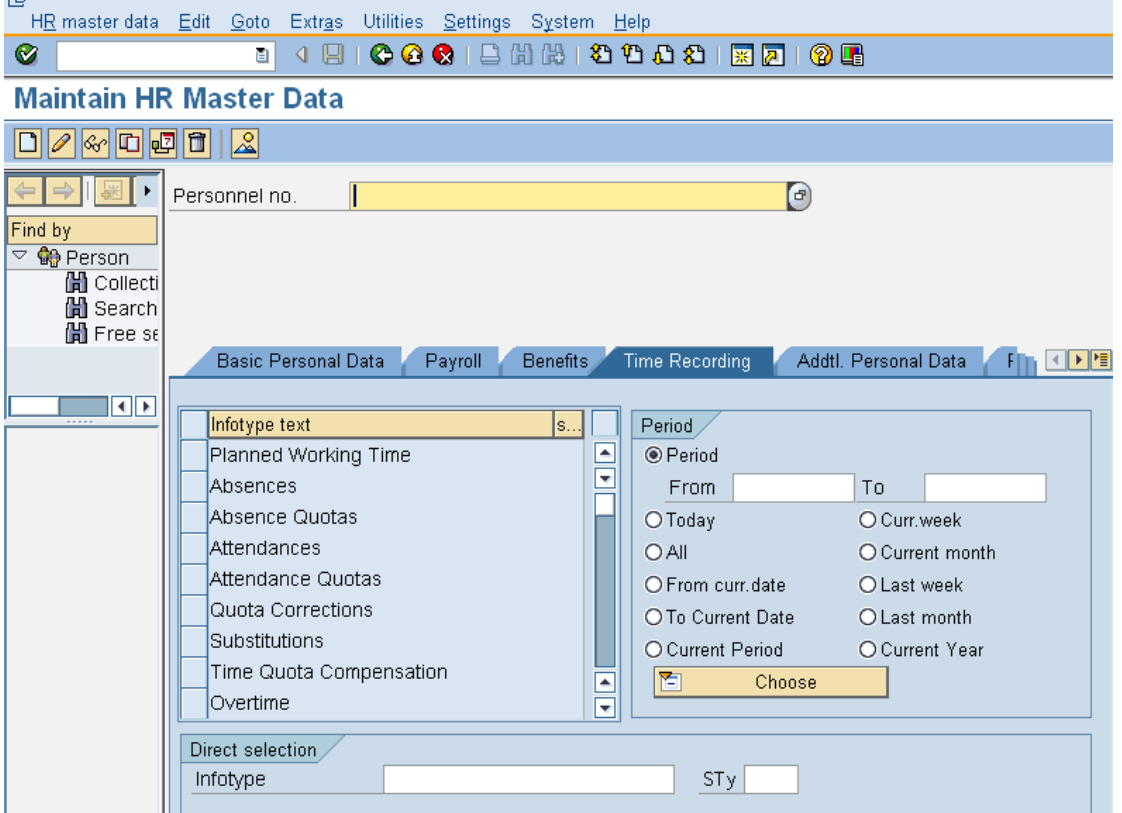

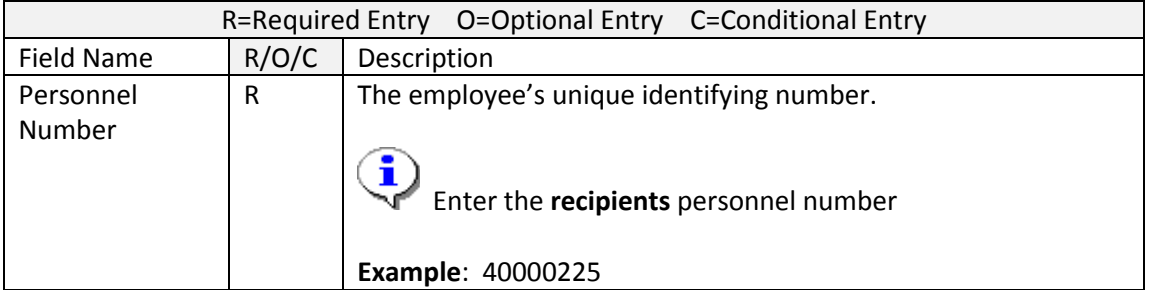

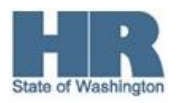

Click (Enter) to validate the information. Verify that you have accessed the correct employee record.

4. Click Time Recording tab to select.

3.

5. Enter the **actual** date of the return in the **Period.**

If a date is not entered on this screen, the system will not display the **recipients** current quota balance.

6. Select the box to the left of  $\|\cdot\|$  Absence Donation Administration US to select.

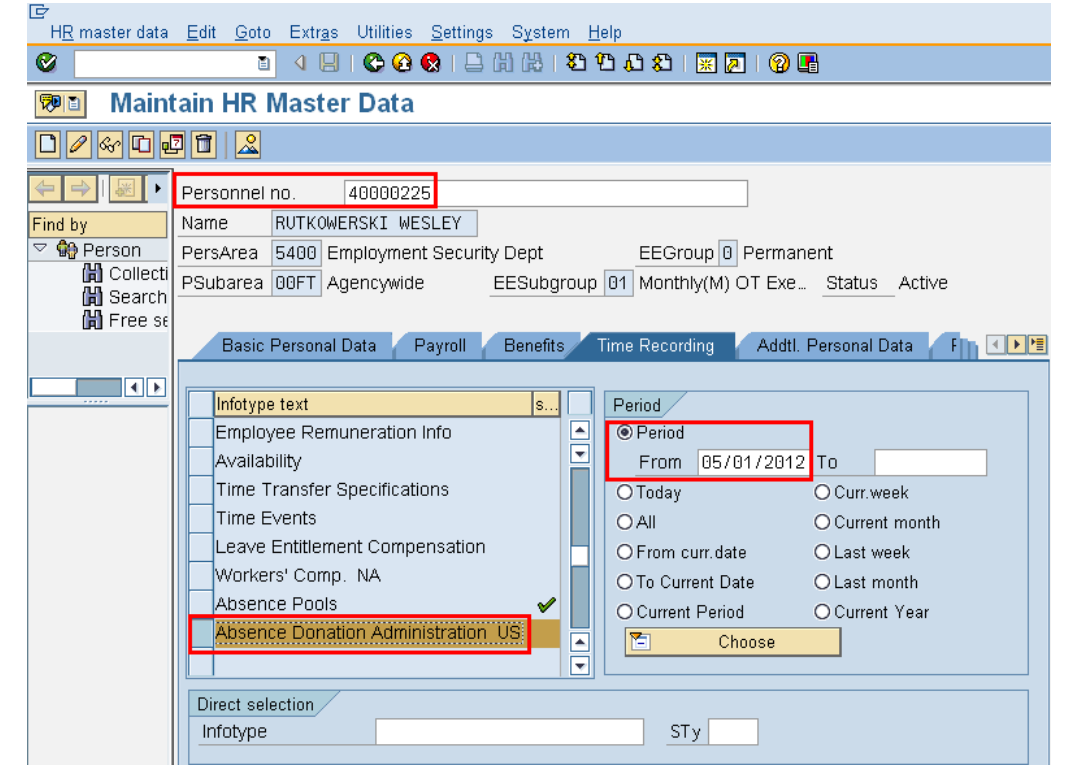

- 7. Click (Create) to return the **unused** Shared Leave back to the donor.
- 8. Double click <sup>0001</sup> Donation/Return from the *Subtypes for infotype "Absence Donation Administration US"*

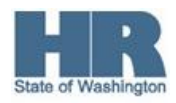

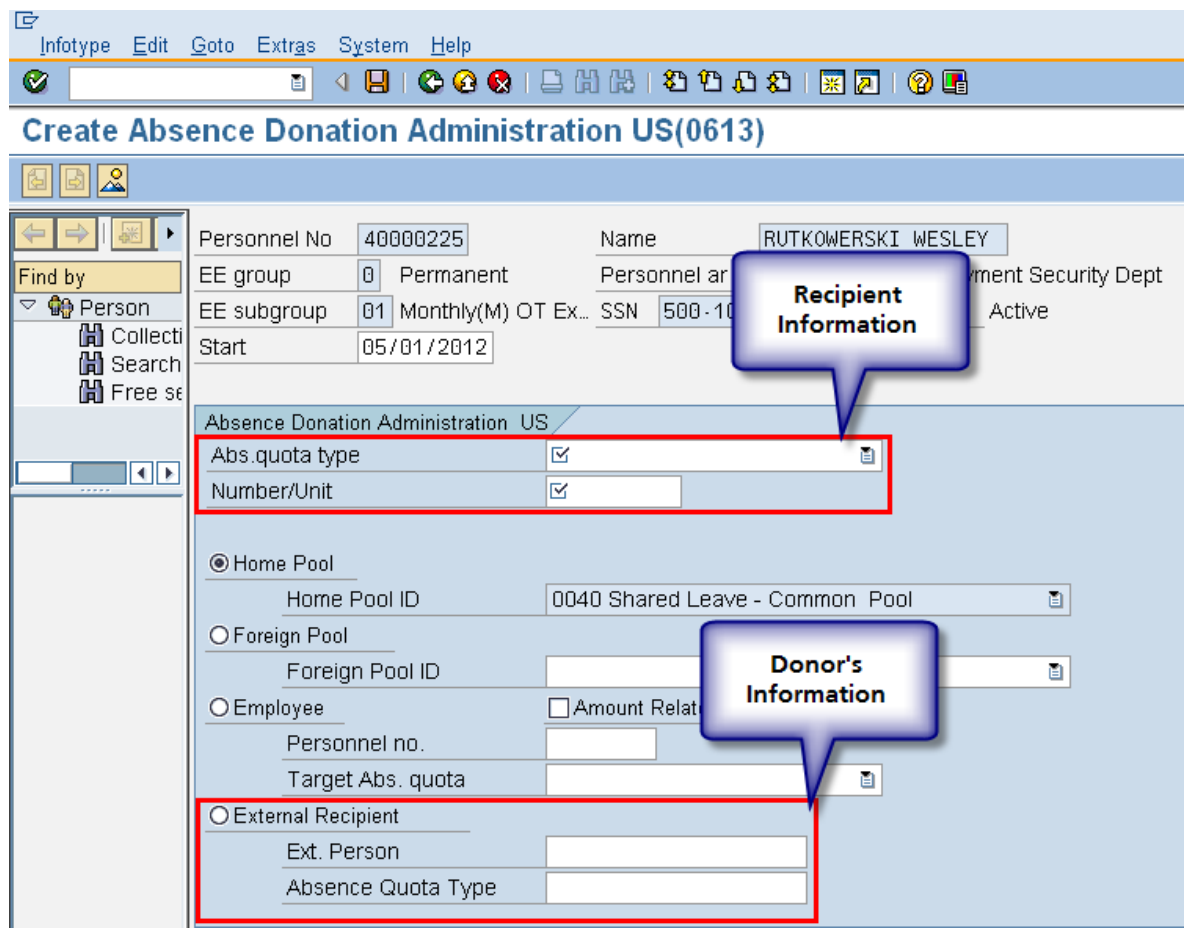

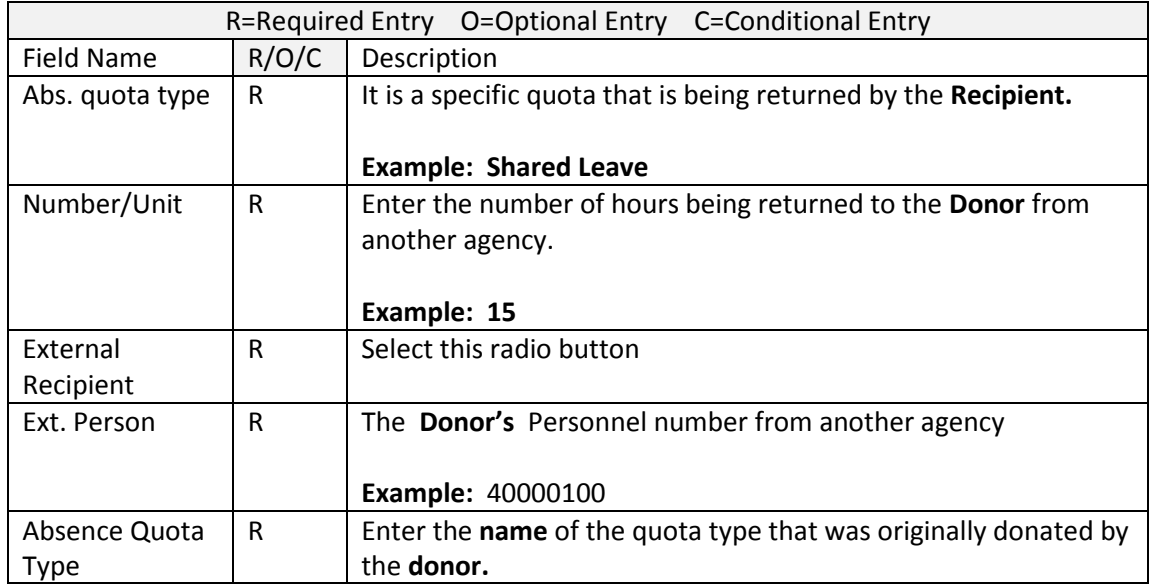

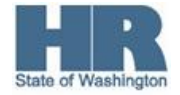

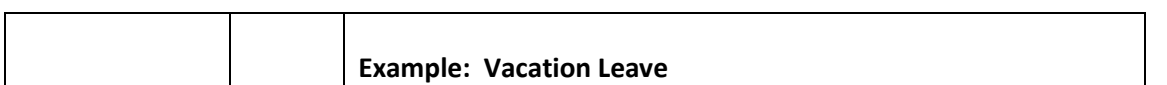

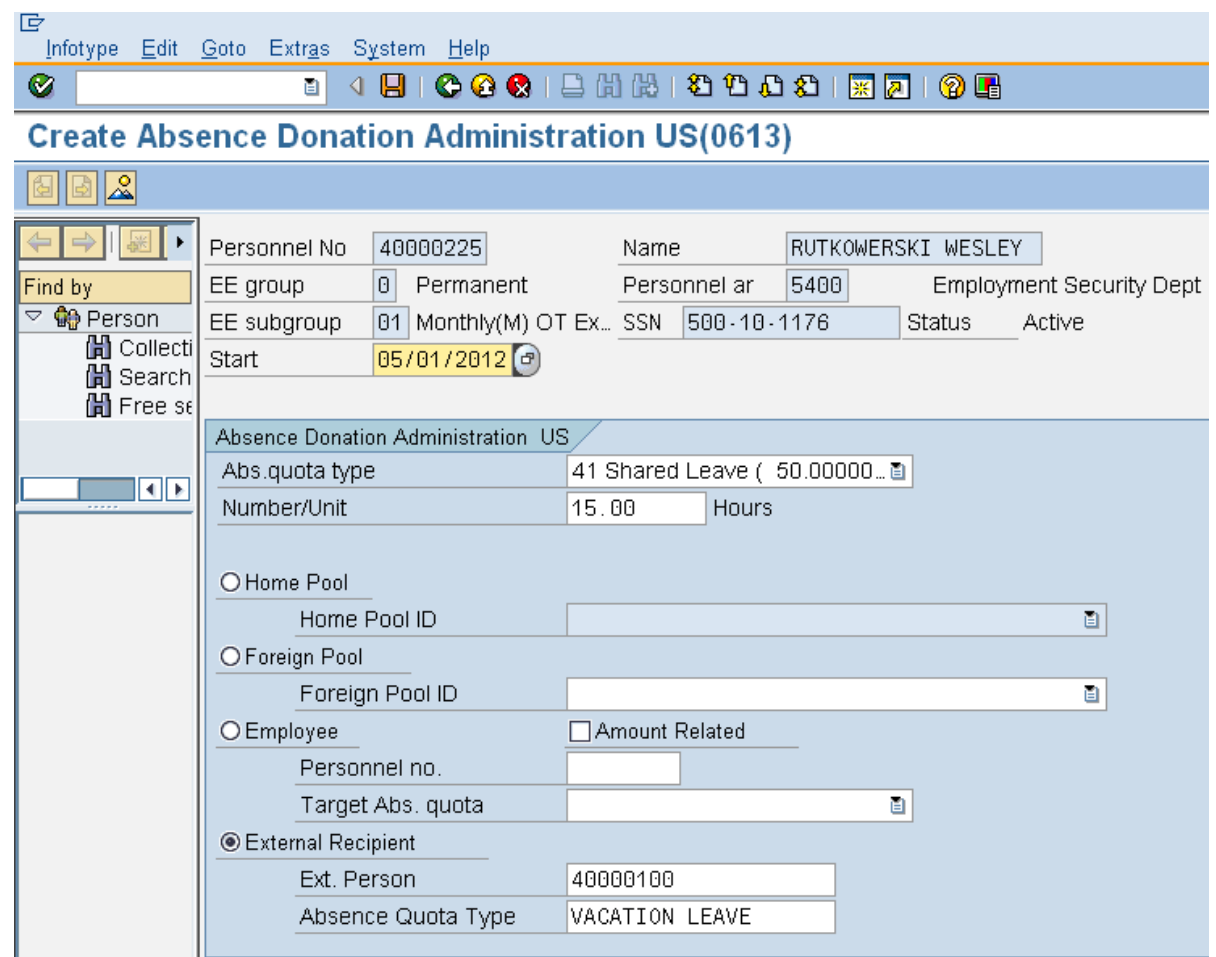

10. Click  $\boxed{ \Box }$  (Save) to save your entries.

 HRMS will automatically create a *Time Quota Compensation (0416)* for the **recipient** to reduce their **Shared Leave quota balance.**

If your employee is the **original donor** you will need to manually create a *Quota Correction (2013)* to increase the **donor's** original donated quota balance.

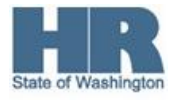

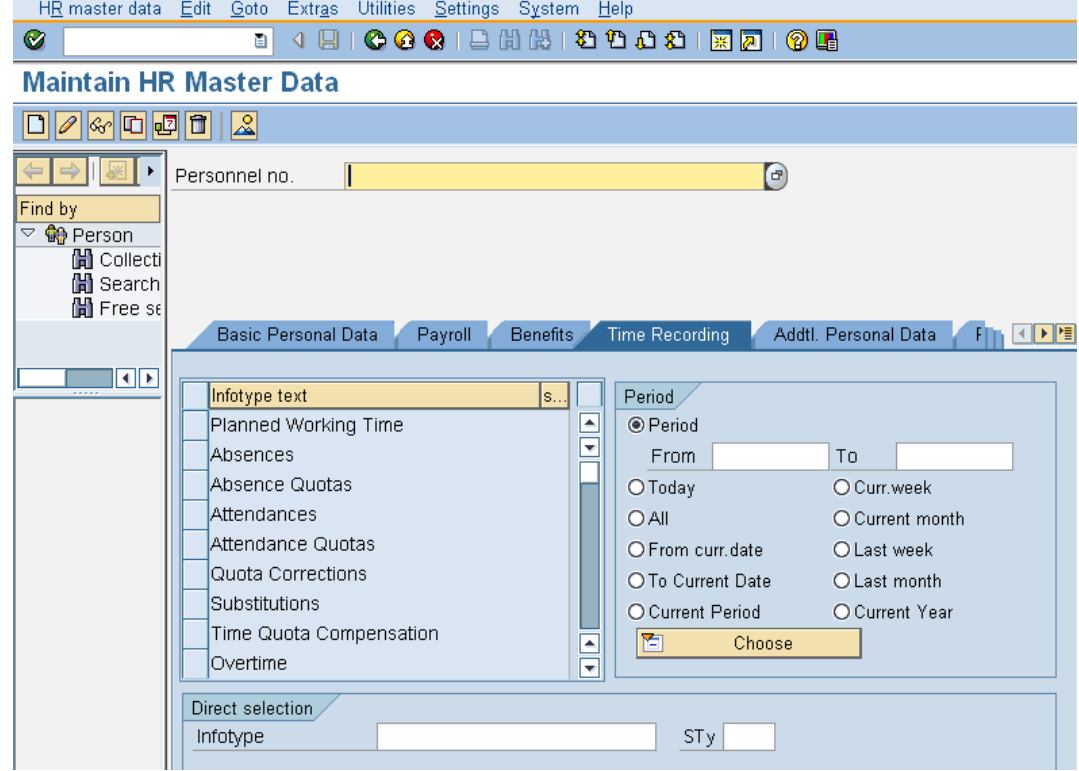

11. Use the Transaction code **PA30** to access the **Maintain HR Master Data**.

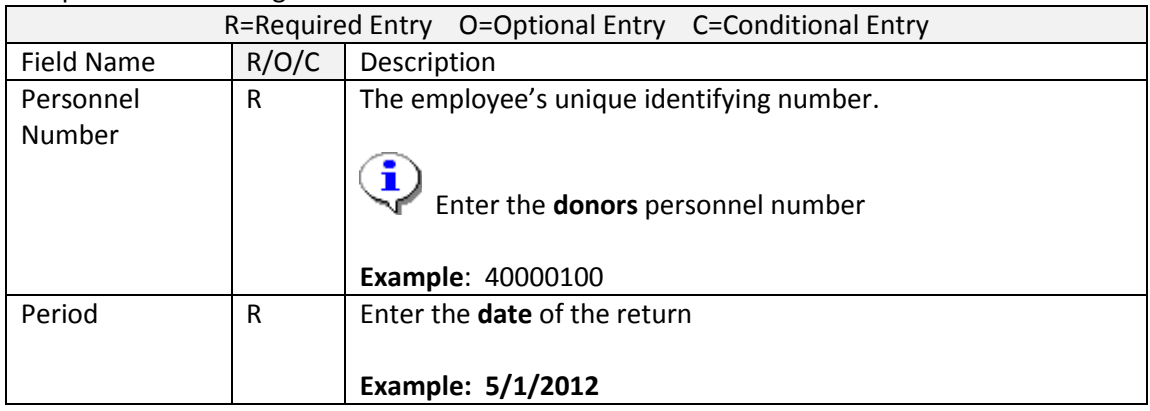

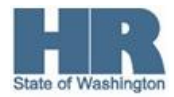

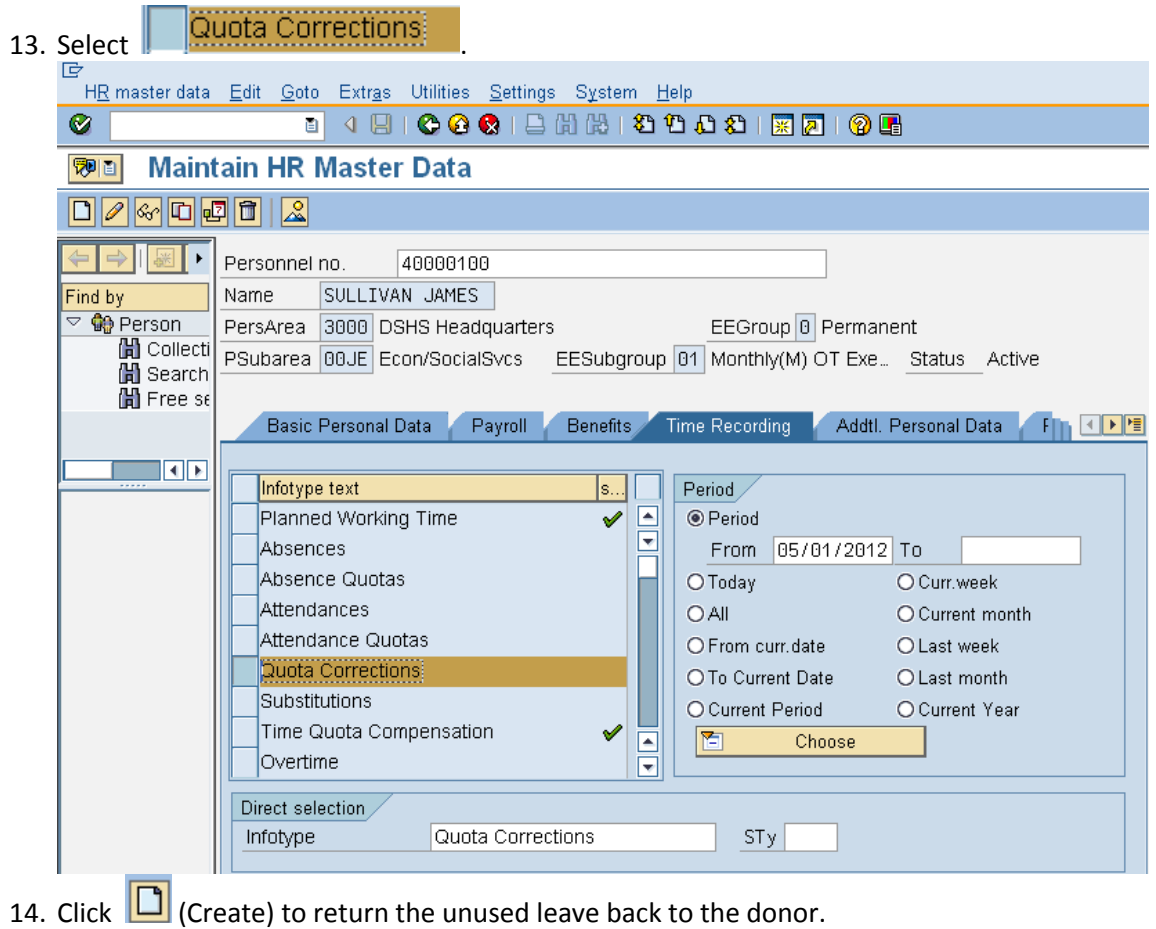

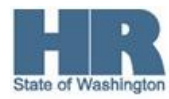

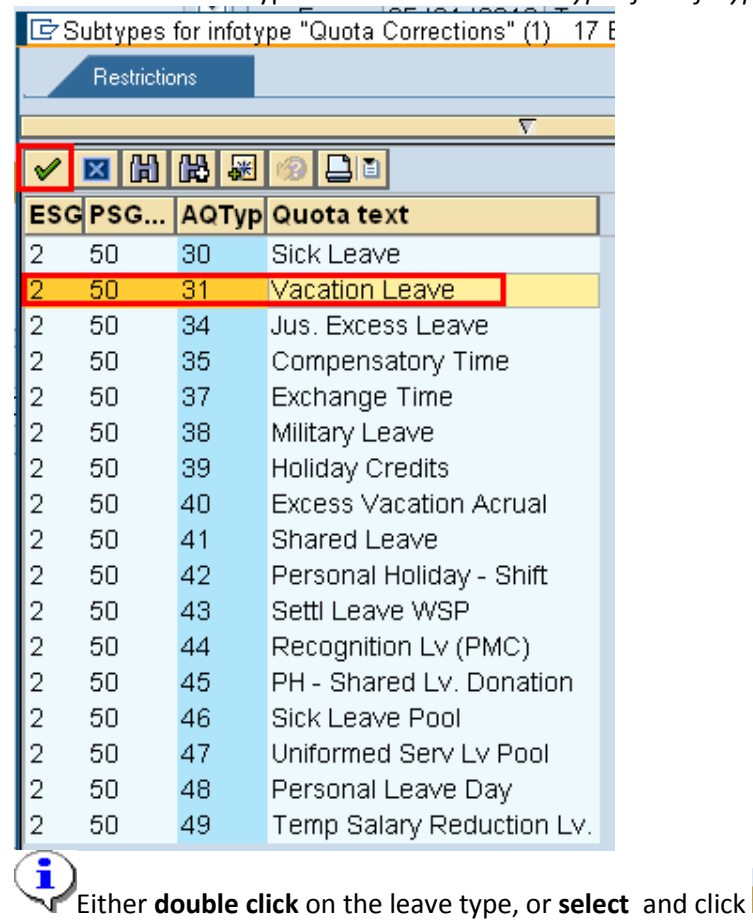

15. Select the **donated** type of leave from the *Subtypes for infotype Quota Corrections"*

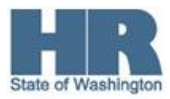

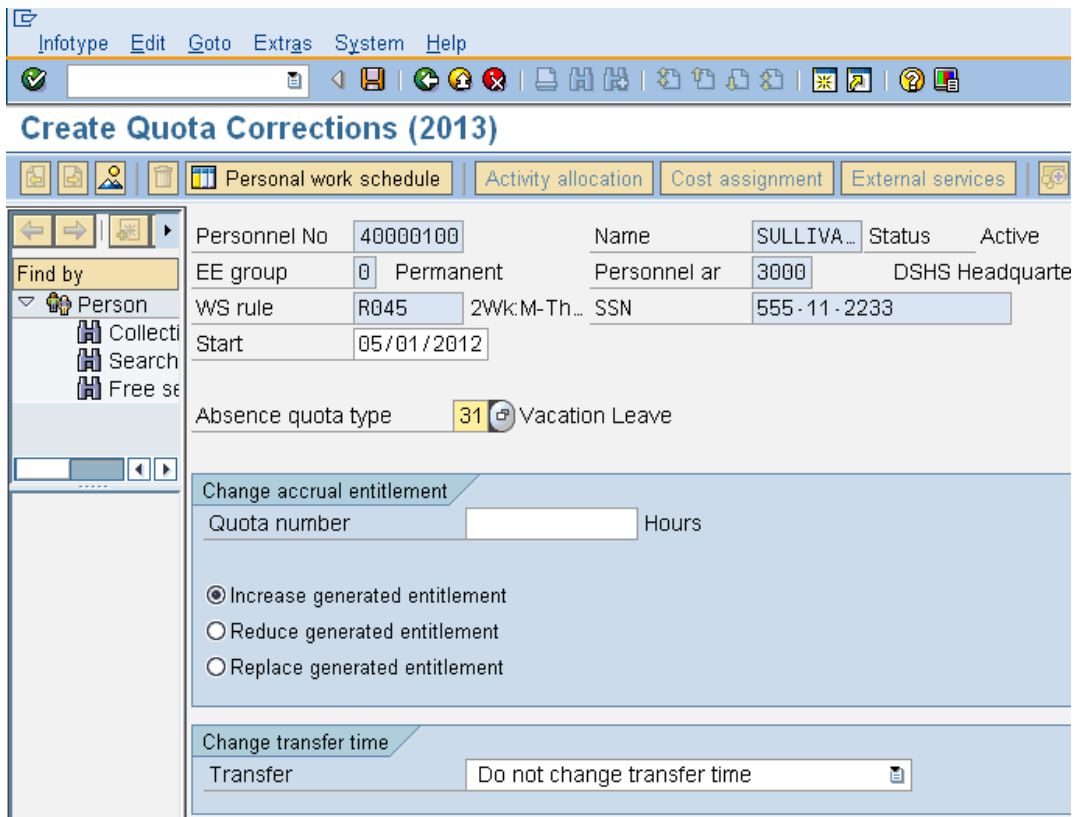

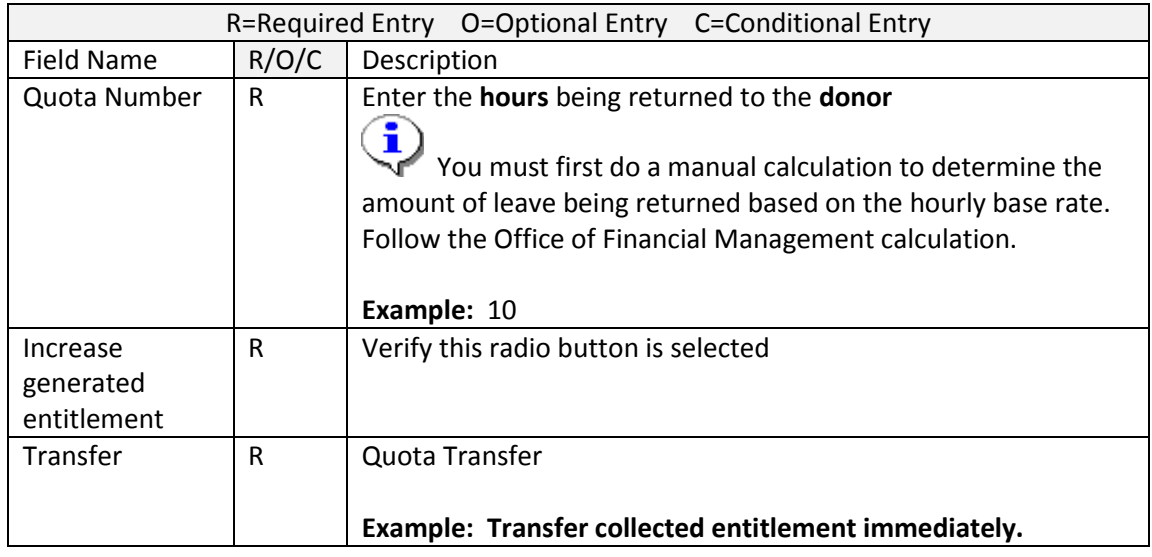

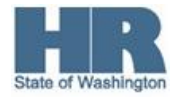

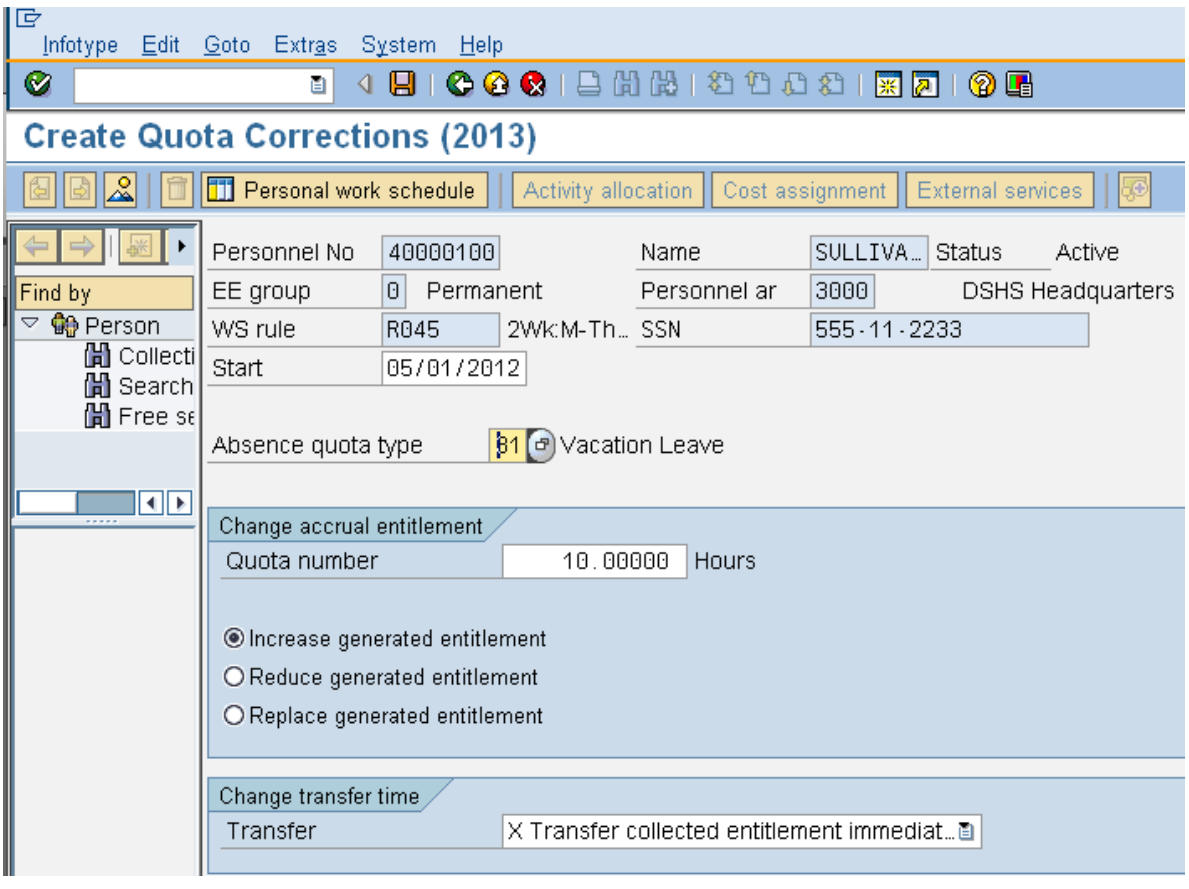

- 17. Click  $\Box$  (Save) to save entries.
- 18. Run the **Time Evaluation (ZT60)** to transfer the **returned** leave back to the donor.

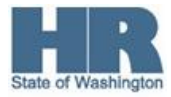

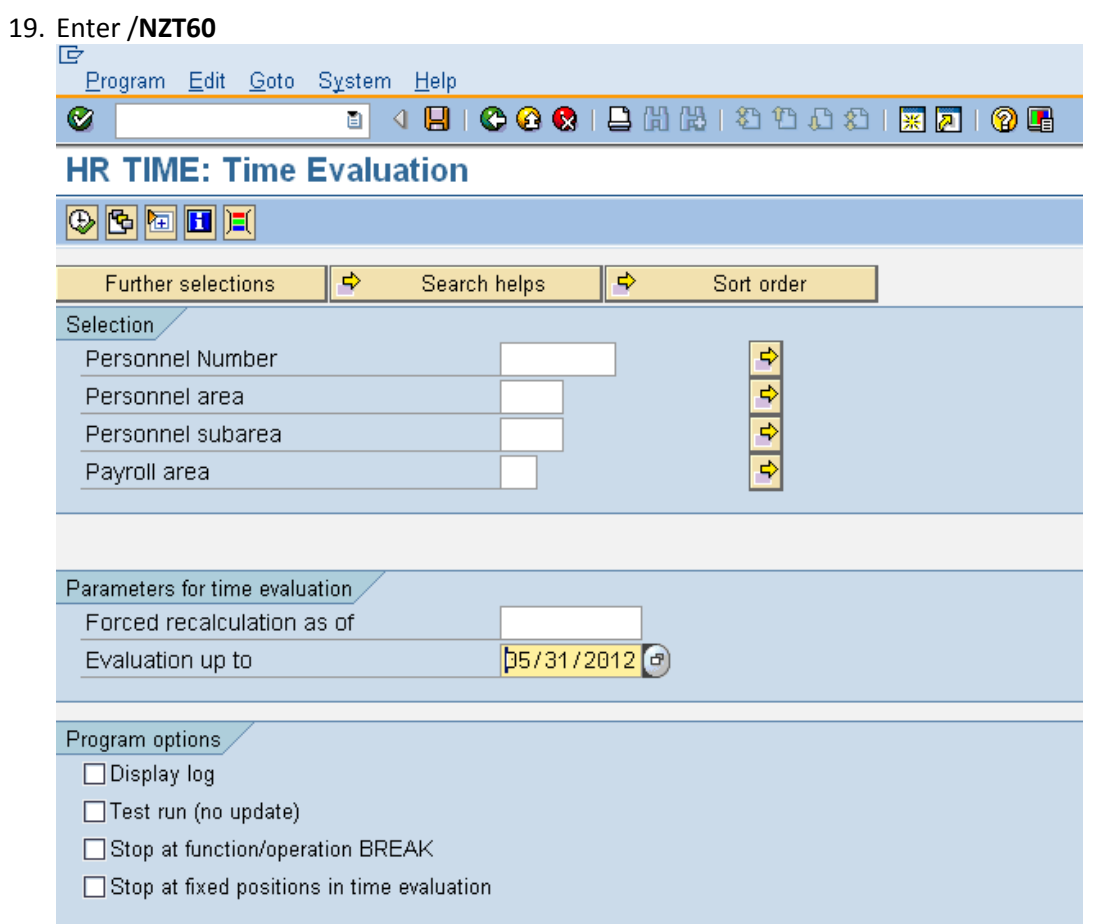

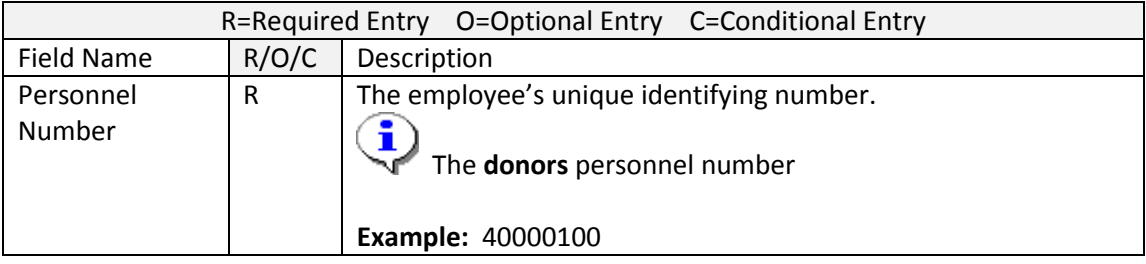

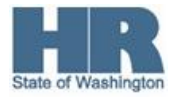

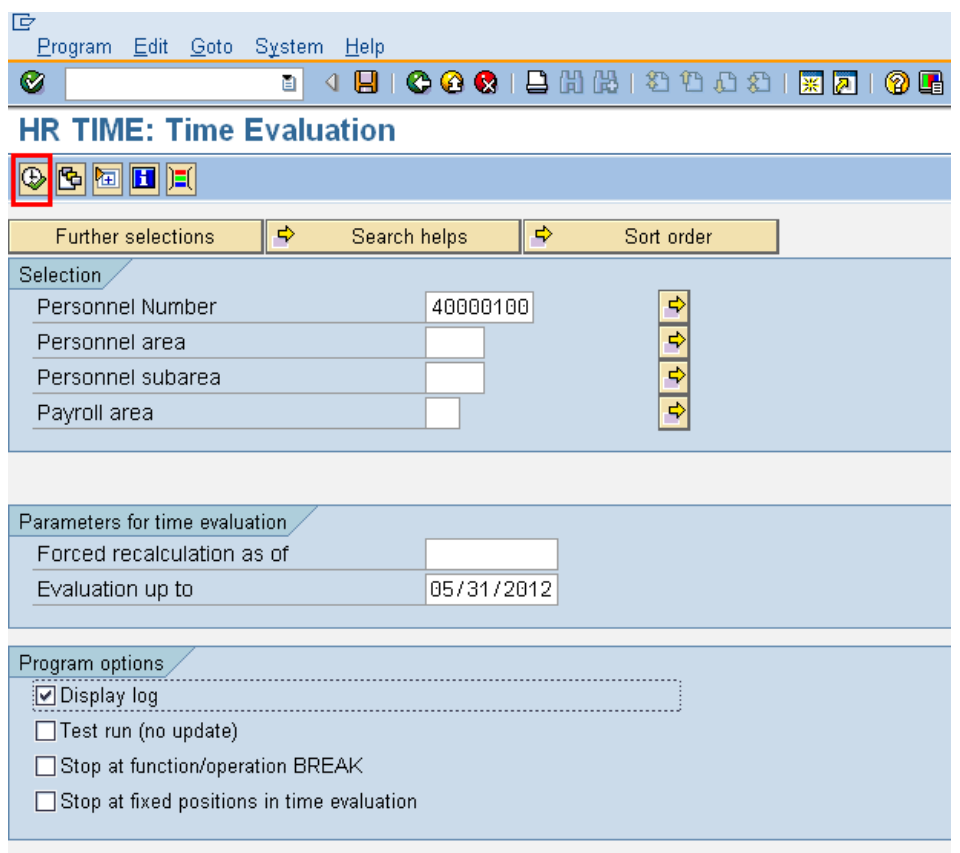

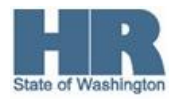

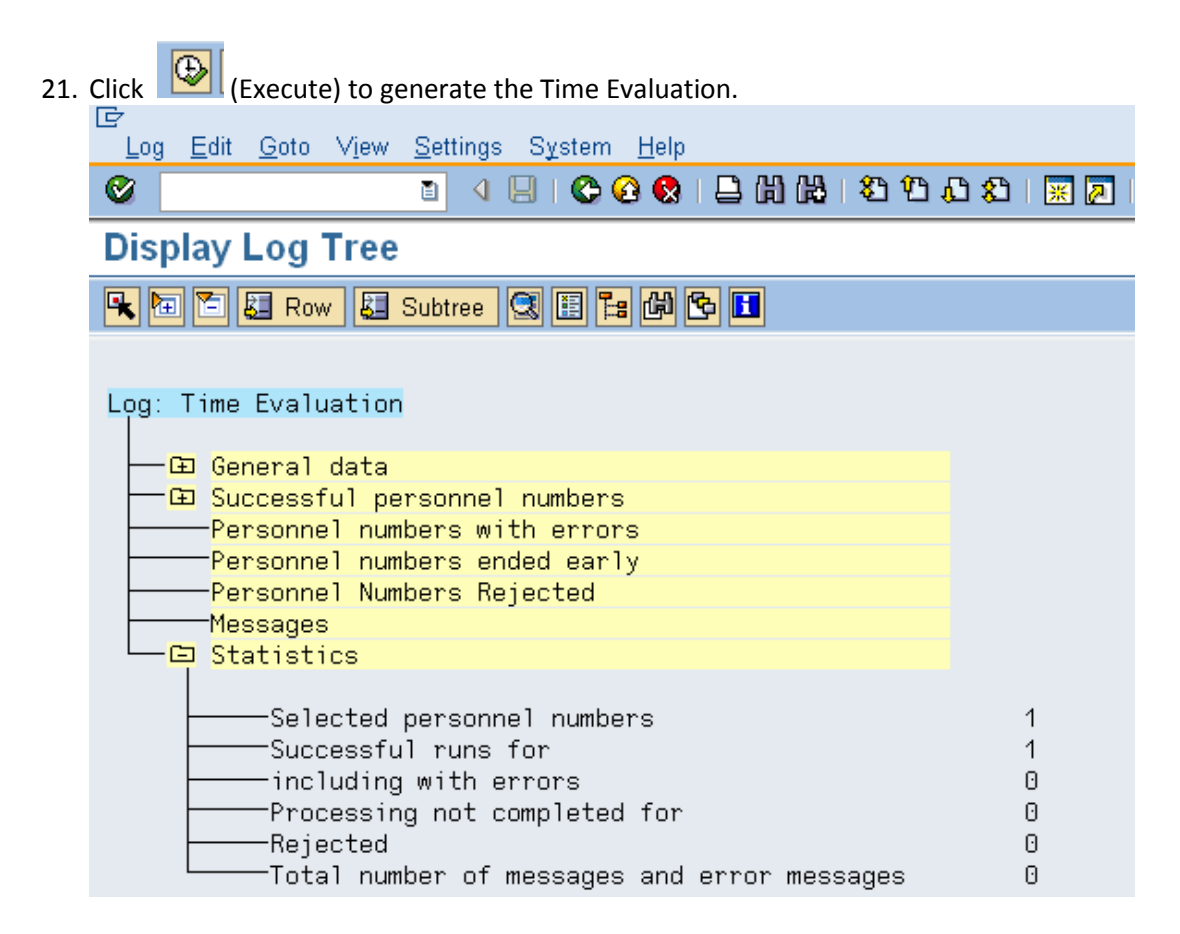

- 22. To verify the return- enter **/NPA20** into the commd field.
- 23. Select  $\overline{r}$  Time Recording  $\overline{r}$  tab.
- 24. Select the box to the left of  $\Box$  Absence Quotas  $\Box$  to select.
- 25. Enter the **date** of the return in the **period.**

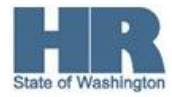

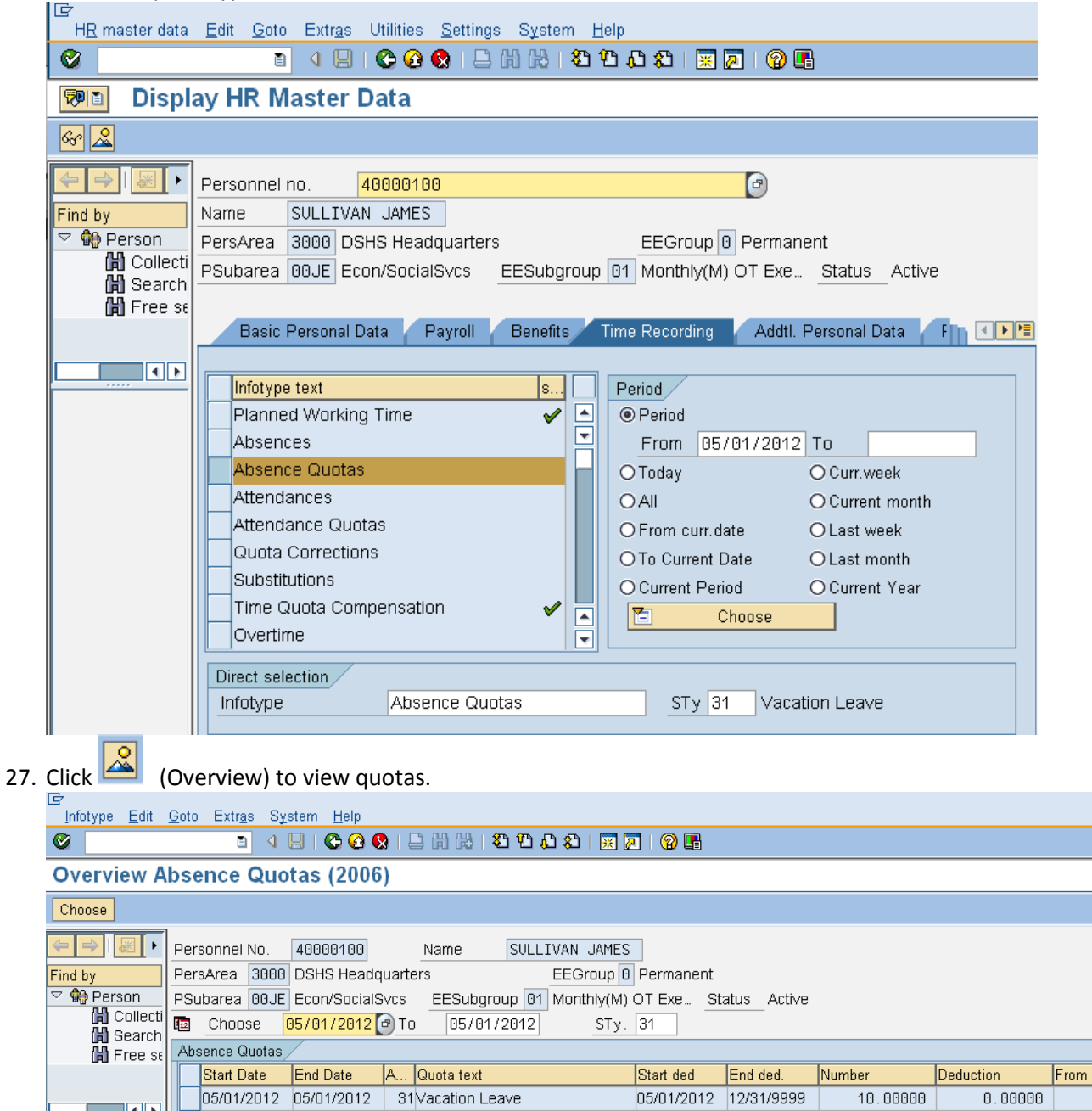

## 26. Enter the quota type number in the **STY field.**

If *returning* **Sick Leave** from a **prior** year, the **original donors'** agency will need to create a **Text Note** on the **donors** *Quota Correction (2013).* By creating this text note on the *Quota Corrections (2013)* the sick leave will be included in the **donors** sick leave balance but the employees current Year To Date Sick Leave Earned will not be impacted.

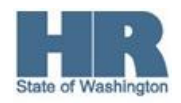

Refer to the [HRMS Communication](http://www.dop.wa.gov/payroll/HRMS/OnLineQuickReference/Pages/HRMSCommunications.aspx) **Archives** section and select **Jul-Dec 2009**, go to page 28 to view the *Updating Prior Year Quota Corrections for Sick Leave Buyout Reports and Statements Processing 12/17/2009*.

**Results**

You have successfully returned unused **Shared Leave** across agencies.

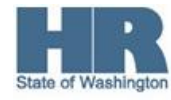